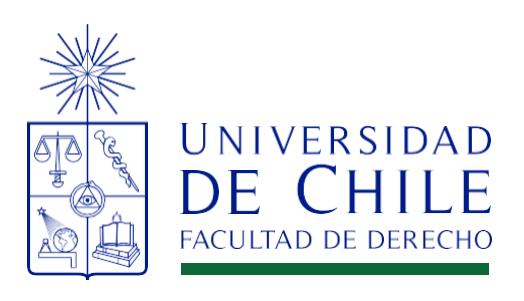

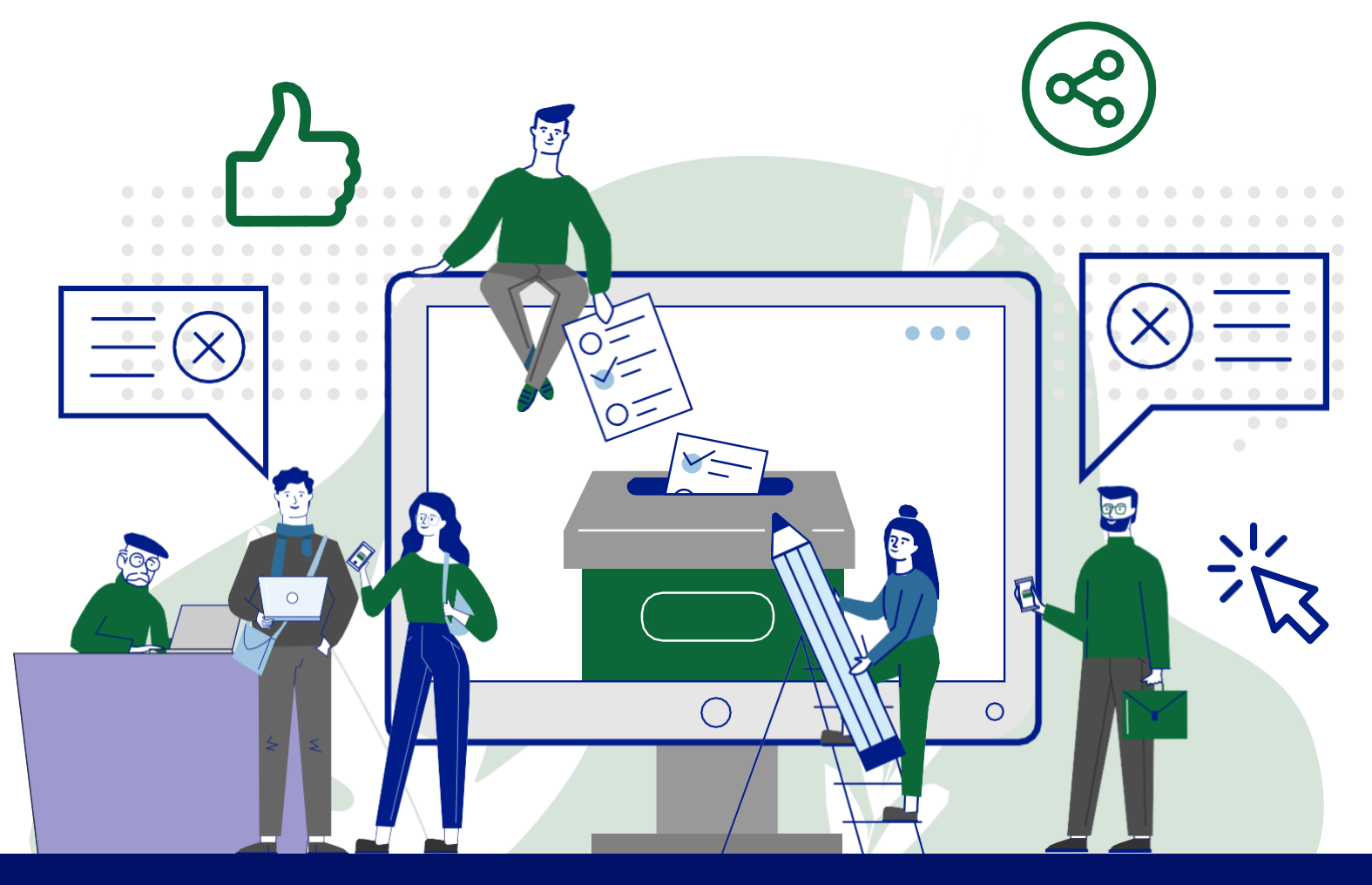

# **ELECCIONES DERECHO UChile 2024**

## MANUAL DE VOTACIÓN PASO A PASO

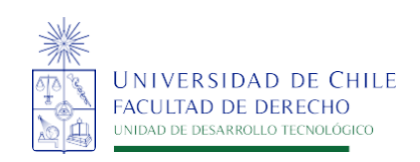

En su bandeja de entrada institucional **(xxxxxx@derecho.uchile.cl)** recibirá uncorreo como el que se muestra en esteejemplo, contiene un link de acceso a la votación en línea con su ID y contraseña que le permiten realizar el sufragio.

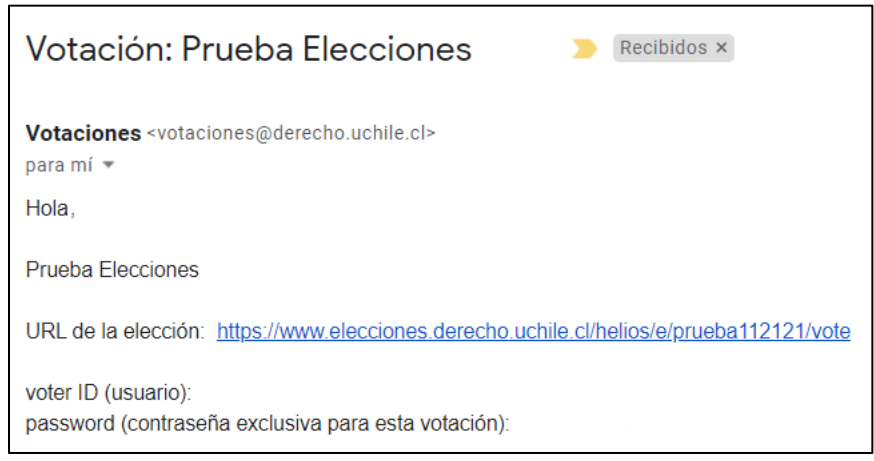

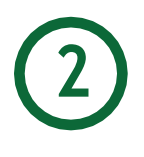

Al pinchar el link debe ingresar los datos enviados en correo para acceder a la votación y pulsar el botón **"Iniciar Sesión"**.

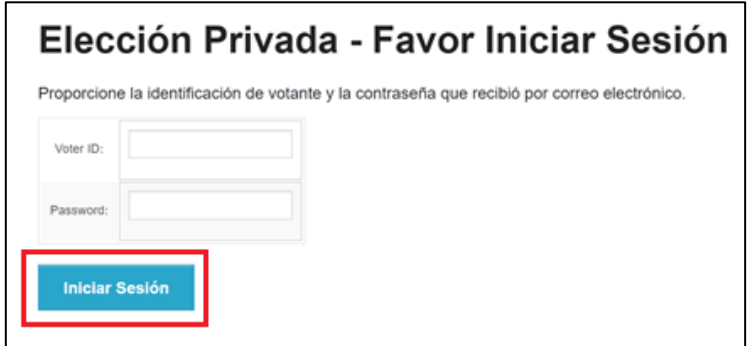

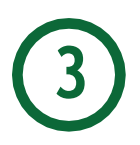

Para comenzar su votación debe hacer clic en el botón **Comenzar**.

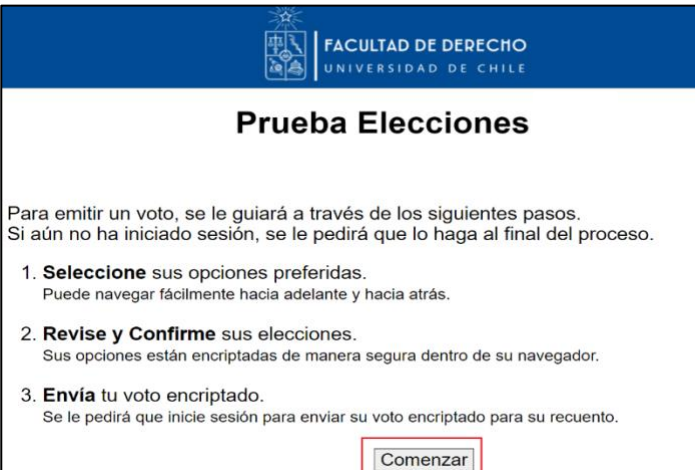

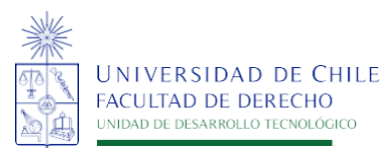

### **ELECCIONES DERECHO UChile 2024** MANUAL DE VOTACIÓN PASO A PASO

En la siguiente **pantalla de ejemplo** (Elección de mejor color), selecciona su voto marcando la opción que escoja y continúa presionando el botón **"Proceder"**.

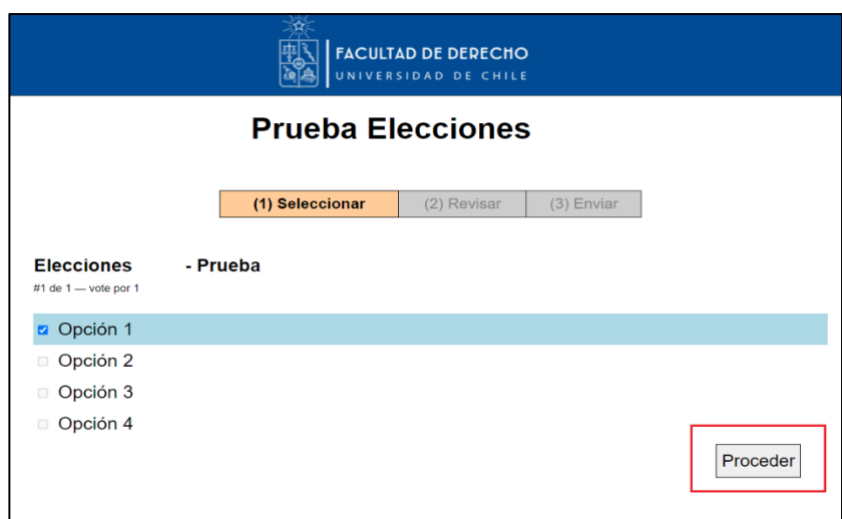

A continuación, el sistema pide confirmar el voto e informa que se convertirá en un archivo encriptado por seguridad. Avance con botón **"Enviar este Voto!"**

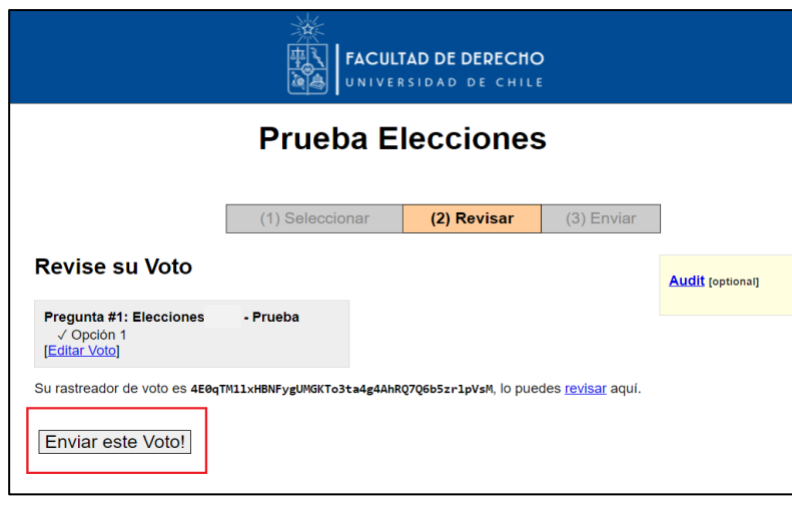

Luego, deberá presionar el botón **"Emitir este Voto"** para terminar el proceso de votación. Mientras no presione este botón, el voto no llegará al conteo final.

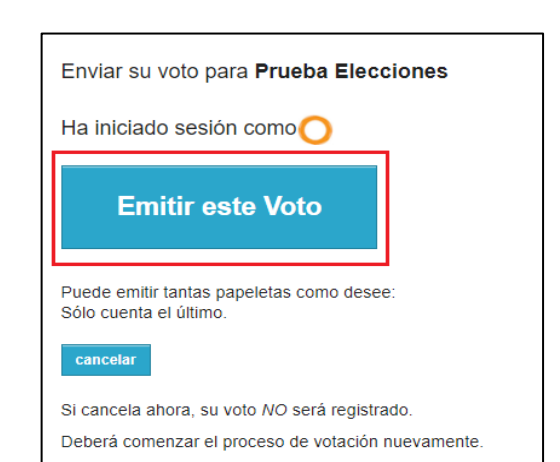

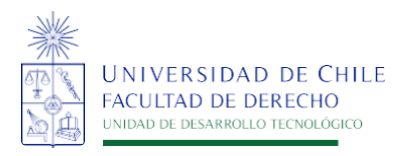

El proceso ha finalizado correctamente cuando aparece el siguiente mensaje.

## **Prueba Elecciones** Emitido!

- Voto Correctamente

Felicitaciones, su voto ha sido correctamente emitido!

.<br>Su rastreador de voto es:

4E0qTM11xHBNFygUMGKTo3ta4g4AhRQ7Q6b5zr1pVsM

return to election info ]

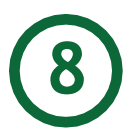

Finalmente se enviará un correo a su cuenta personal confirmando que el voto fue realizado satisfactoriamente.

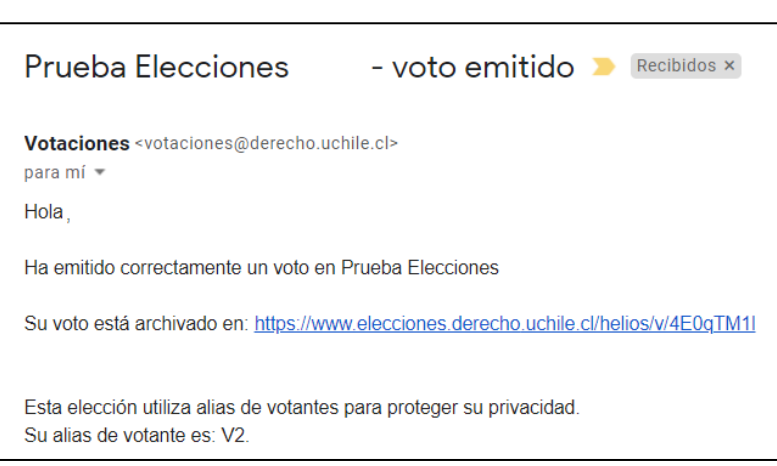

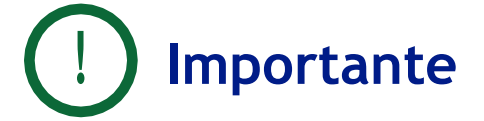

Se reitera que únicamente serán utilizadas las cuentas institucionales **[xxxx@derecho.uchile.cl](mailto:xxxx@derecho.uchile.cl)** para realizar la votación.

Se puede votar o editar el voto las veces que lo requiera mientras dure abierto el proceso definido por la junta eleccionaria, el último realizado es el que contará, esta medida ayuda a quienes por algún inconveniente se les cerró el sitio o si desean modificar el sufragio.

Es necesario que el proceso sea realizado mediante computador ya que el sitio está optimizado para esta plataforma.

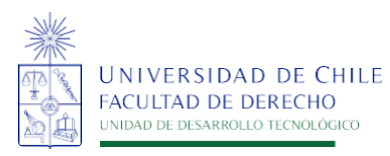